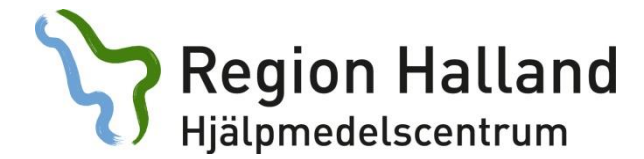

## **Skapa ett konsulentärende i websesam samt bifoga en fil/dokument/blankett**

OBS! Tänk på att det finns många olika versioner av Office och av webläsare. Detta kan medföra att din bild som du får upp inte ser ut som den bilden som visas i guiden.

## **För att skapa ett nytt ärende gör du så här:**

1. Logga in i Websesam

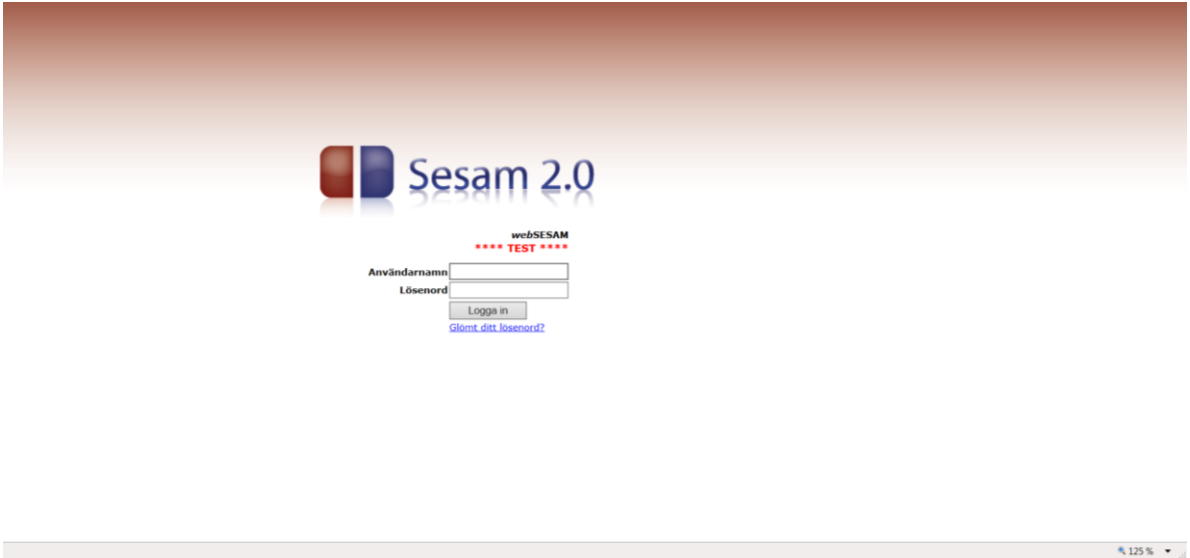

2. Under *Allmän info* i höger menyn hittar du länkar till de flesta blanketter som finns för hjälpmedel på extranätet.

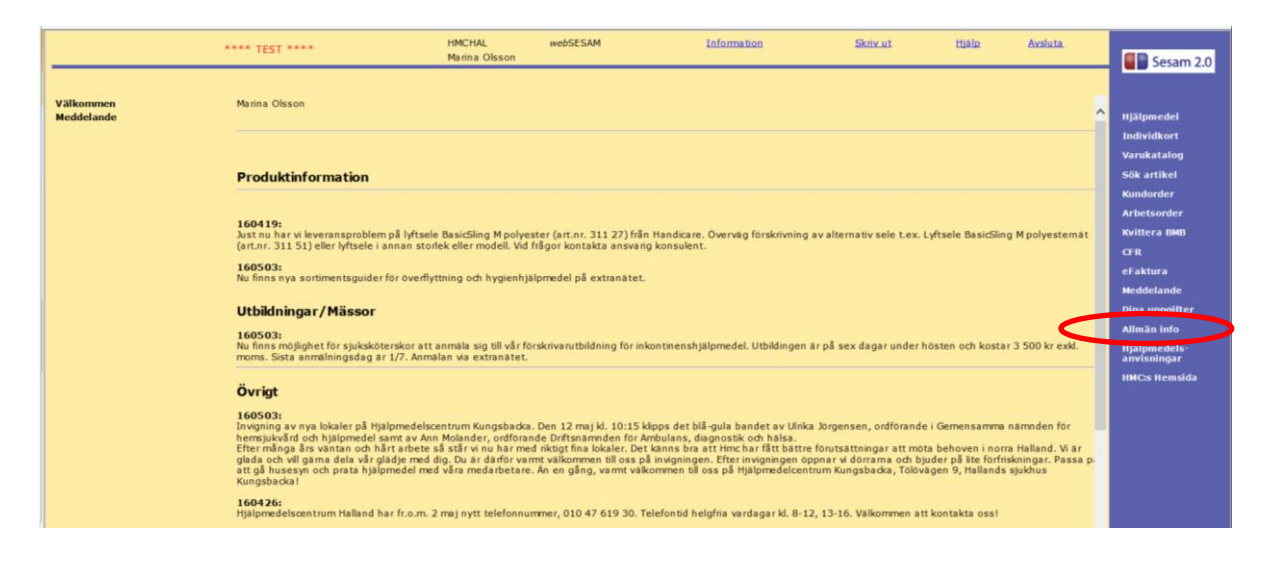

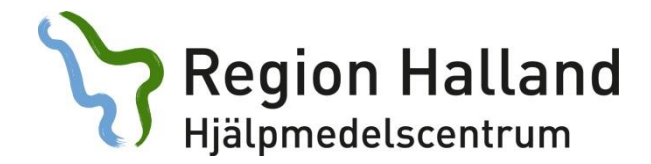

3. Klicka på den länken till den blankett du vill fylla i.

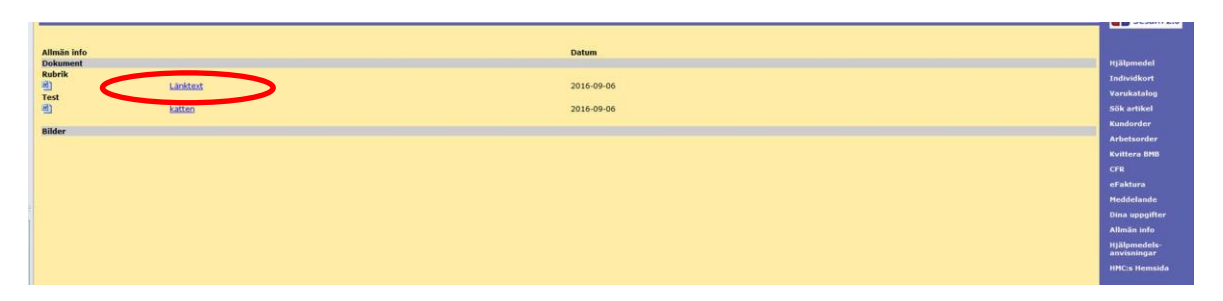

4. Nu får du upp dokumentet/blanketten. (Du kan behöva klicka på *Visa*). Välj *Öppna i Word* och skrivskyddad *OK*

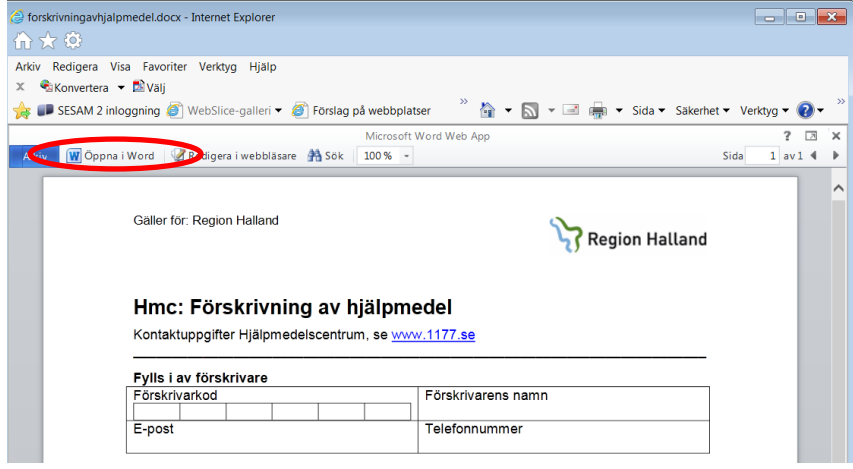

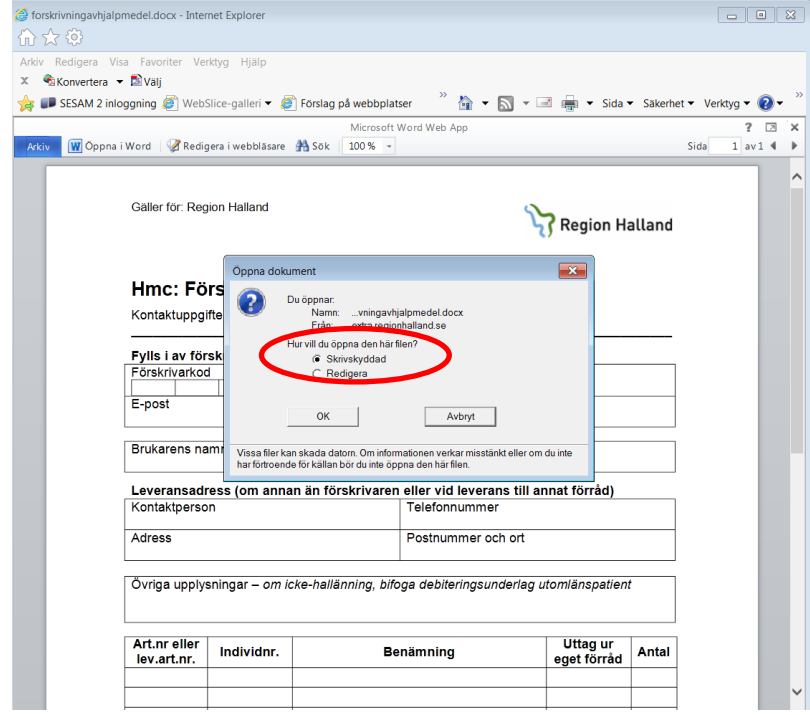

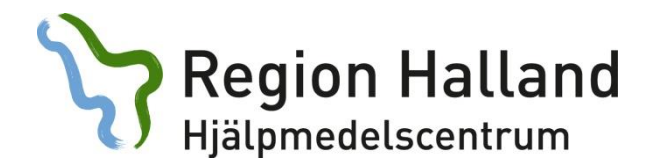

5. I alla gråa fält kan du nu fylla i uppgifter. Av sekretesskäl går det inte att fylla i brukarens namn och personnummer.

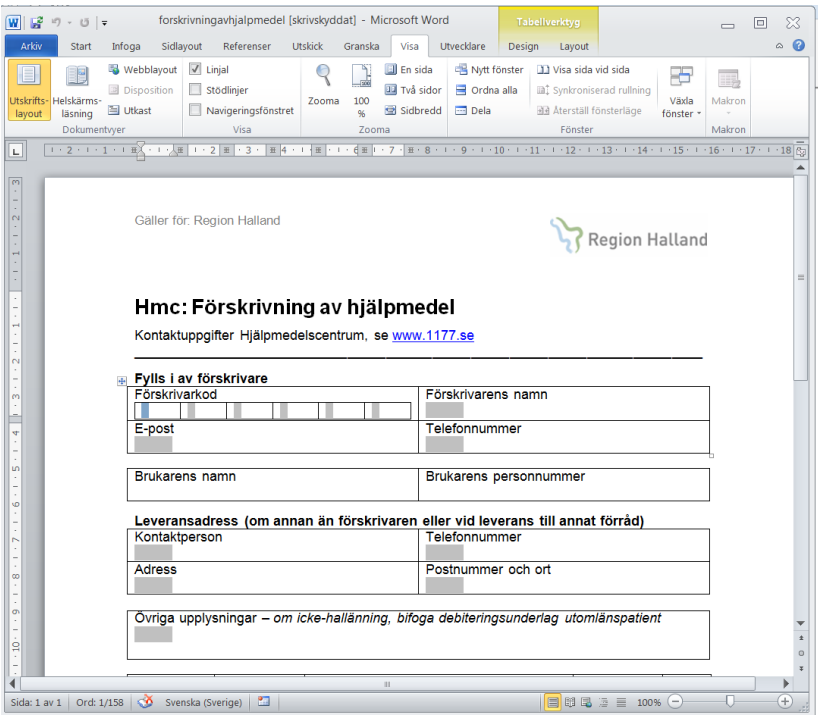

6. När du fyllt i alla fält väljer du *Arkiv – Spara som.* Välj ett namn på dokumentet. Spara den på ett ställe som du enkelt hittar, t.ex. på ditt personliga utrymme i datorn. Tryck på *Spara.* 

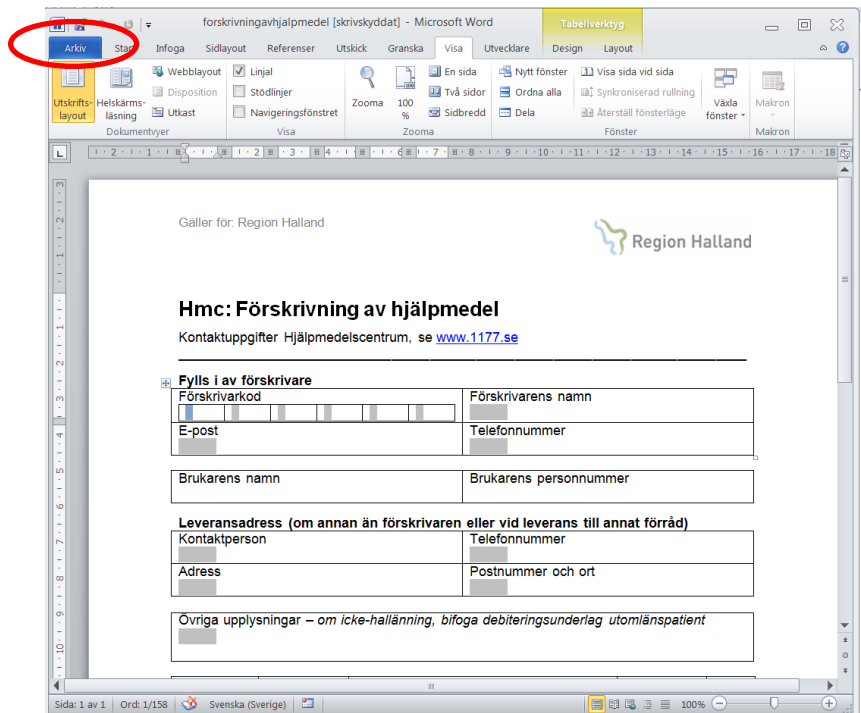

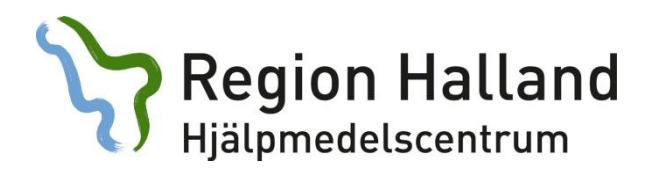

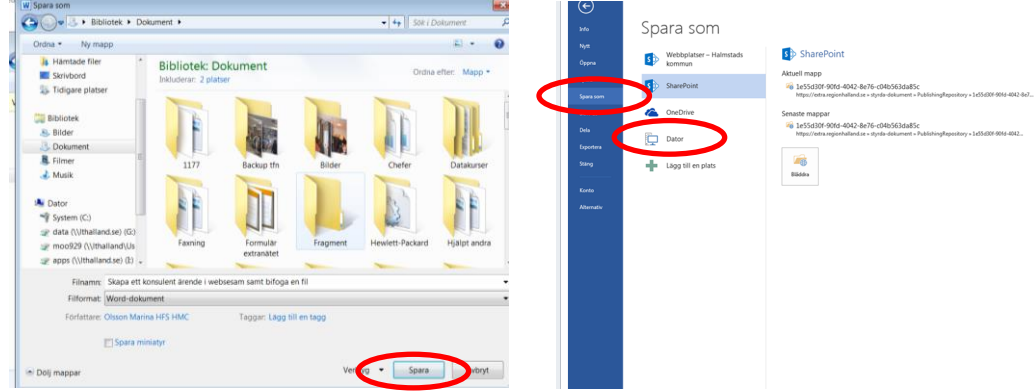

*Finns olika varianter på hur det ser ut när du sparar ett dokument.* 

7. Alla original ska sparas i tre år på din arbetsplats. Därför behöver du skriva ut dokumentet/blanketten. Välj *Arkiv – Skriv ut.* På utskriften fyller du i brukarens namn och personnummer och arkiverar sedan dokumentet/blanketten.

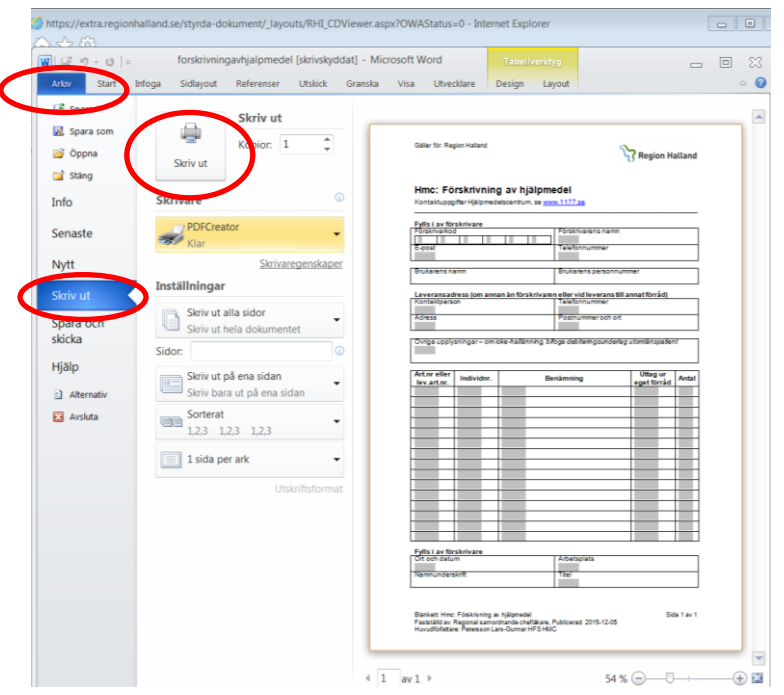

8. Nu är du klar och kan stänga dokumentet/blanketten.

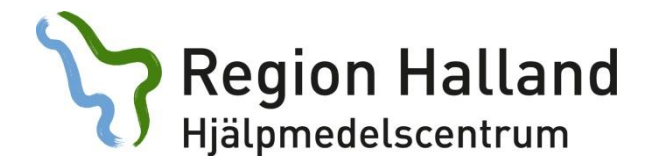

9. Klicka på *Arbetsorder* i höger menyn (alternativt gå in via brukarens hjälpmedelsbild).

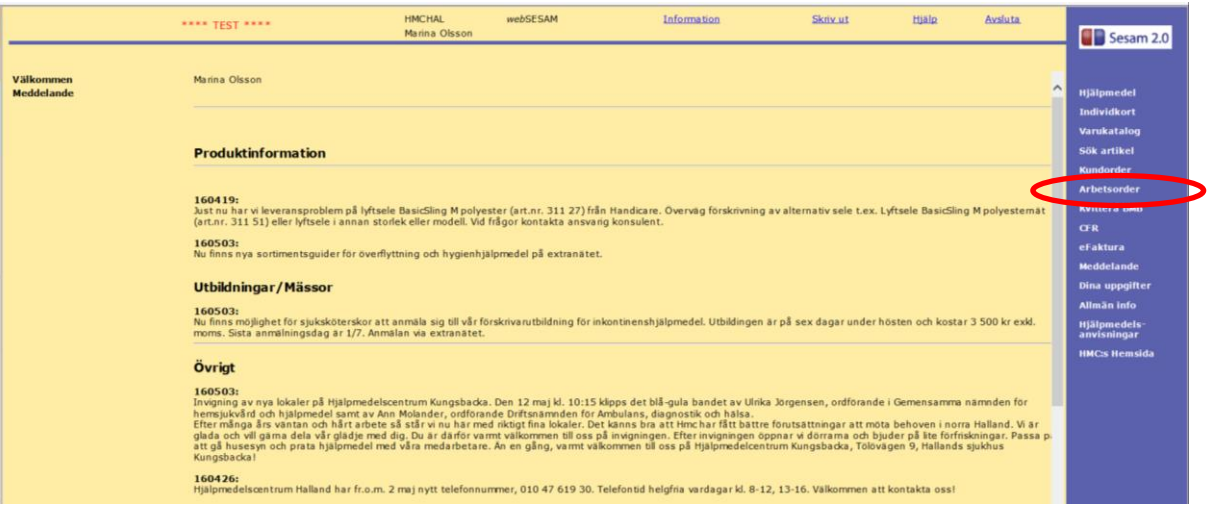

## 10.Fyll i brukarens personnummer.

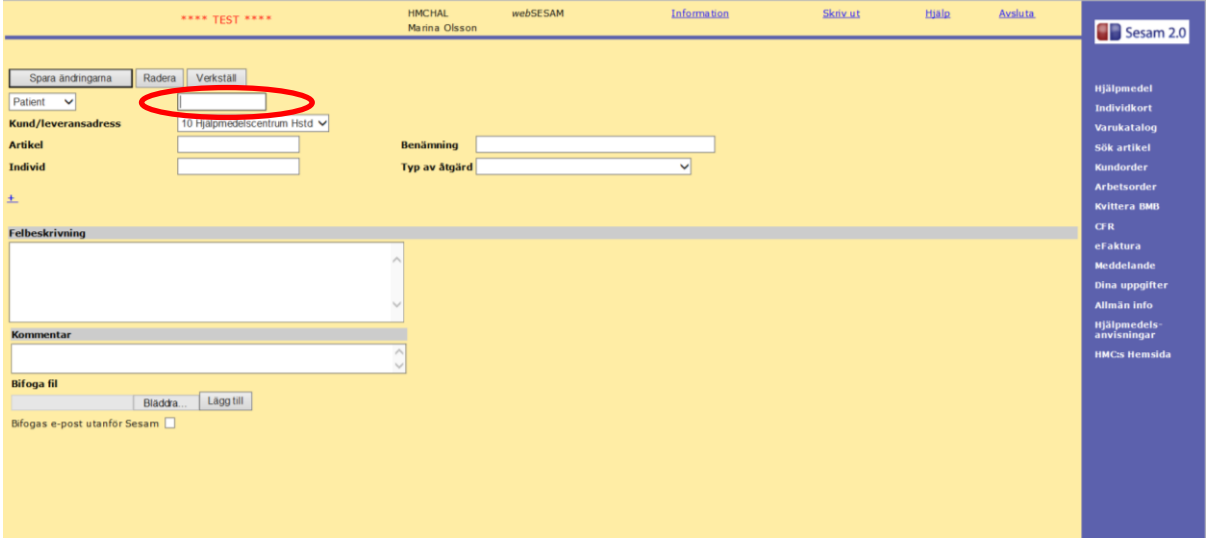

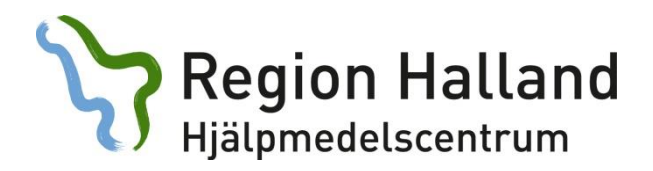

11.Fyll i *Typ av åtgärd* - välj *WEB – Konsulentärende*.

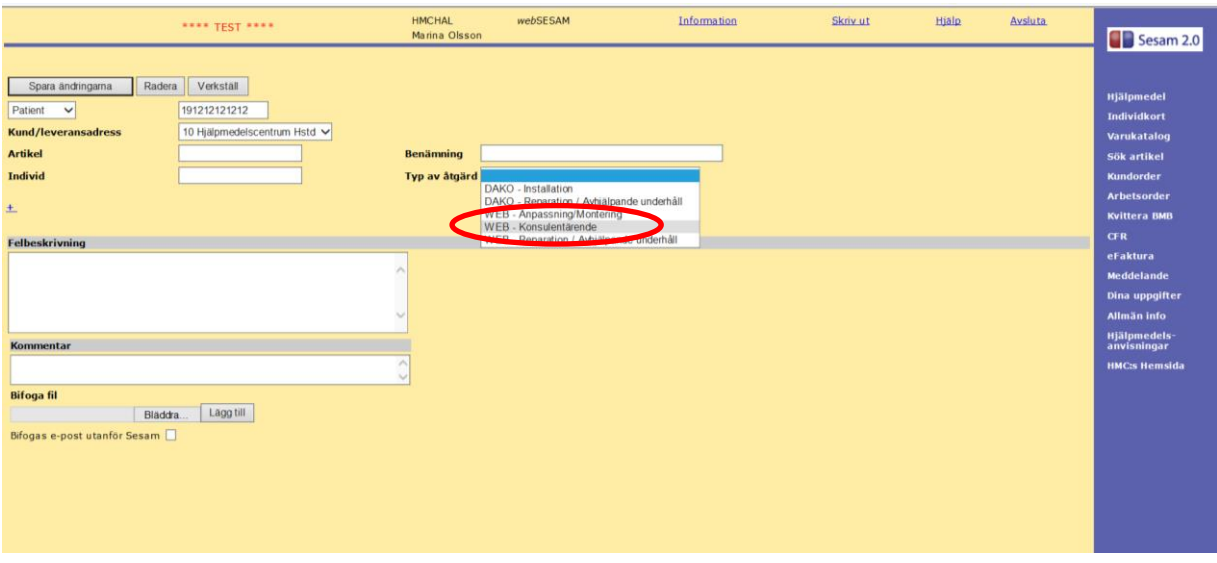

12.Välj konsulentområde för *Tjänsteprodukt* (visas när du har valt WEB konsulentärende)

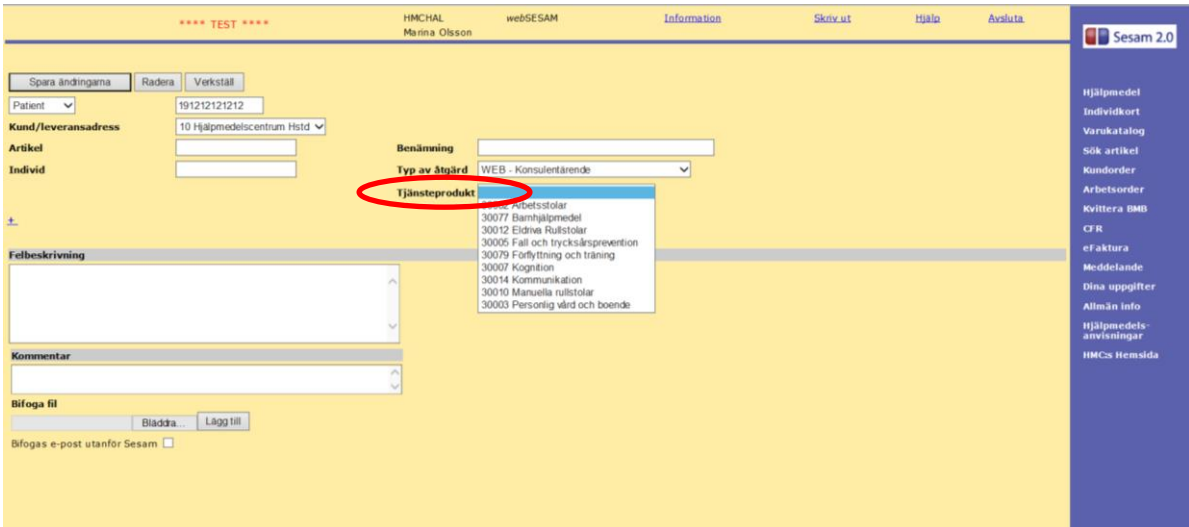

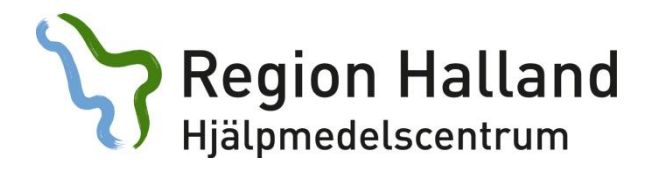

13.Under fältet *Felbeskrivning* skriver du i vad ärendet gäller.

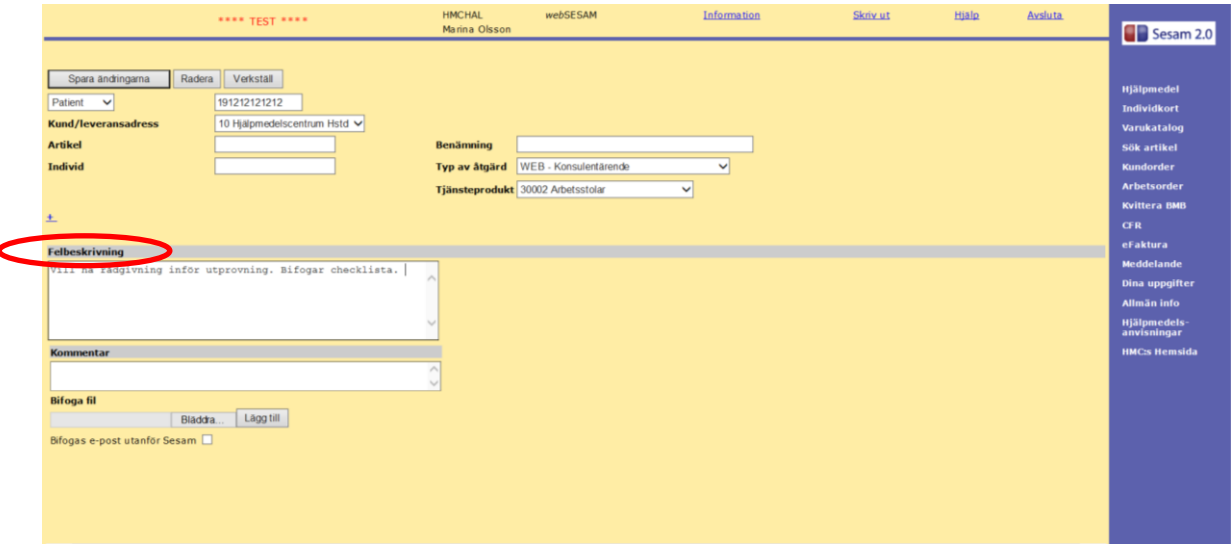

## 14.Klicka på *Bläddra.*

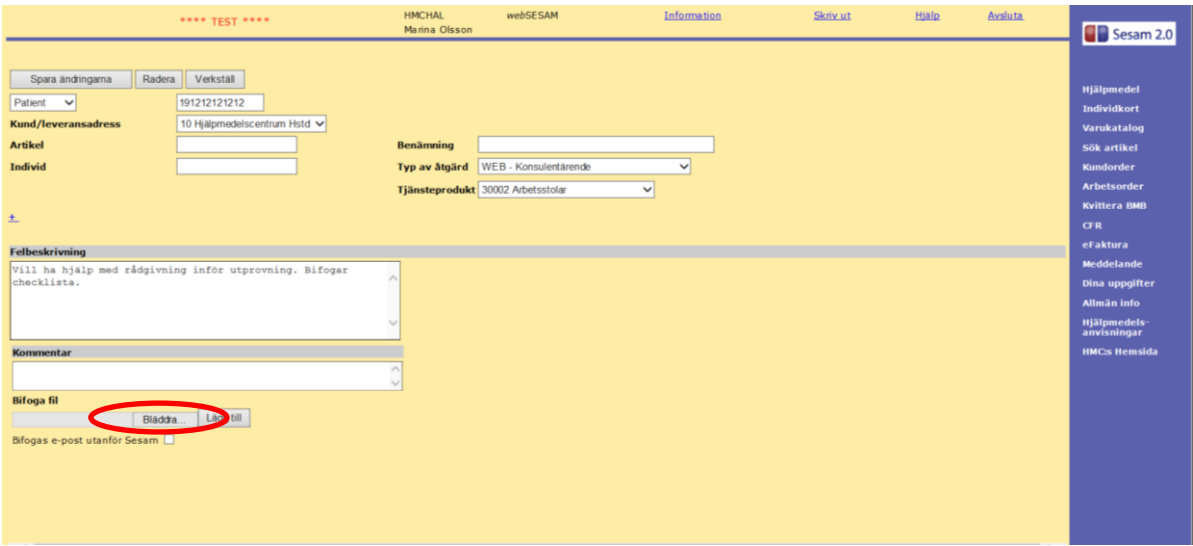

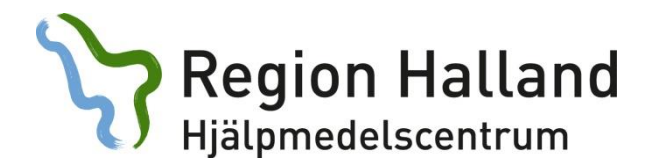

15.Leta upp det stället där du har sparat filen. Välj Öppna.

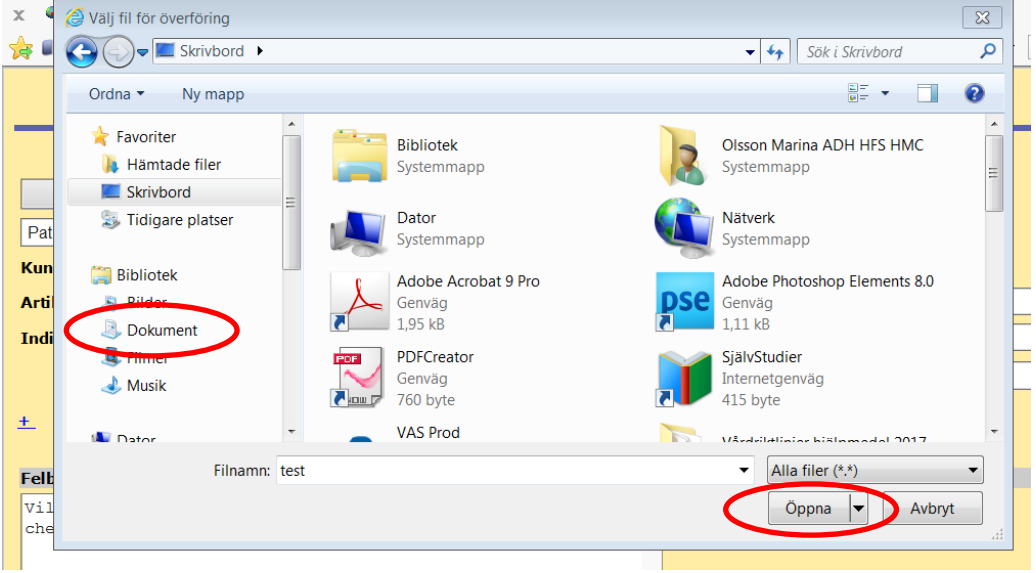

16.Klicka på *Lägg till.*

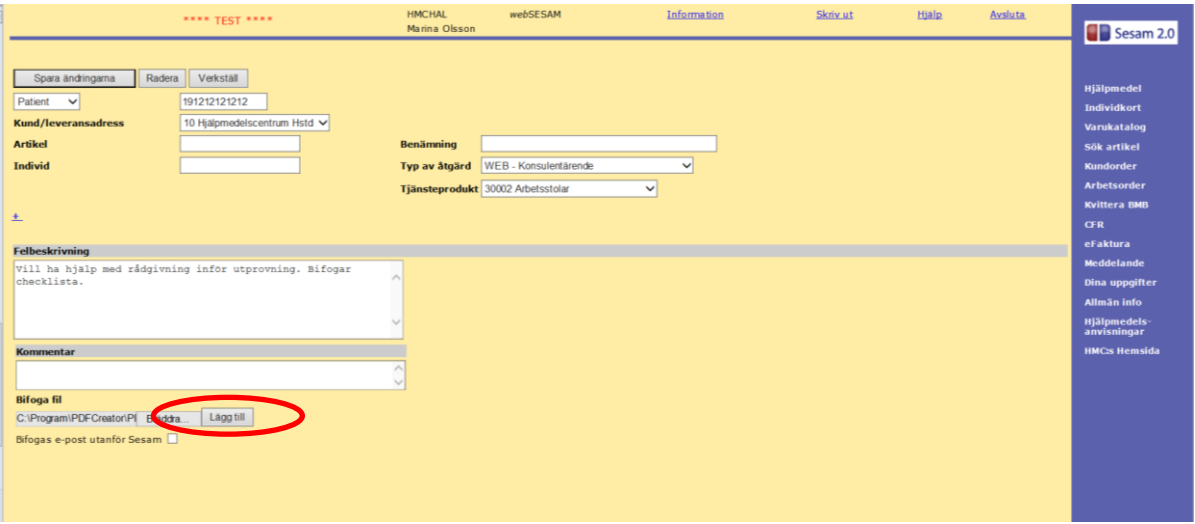

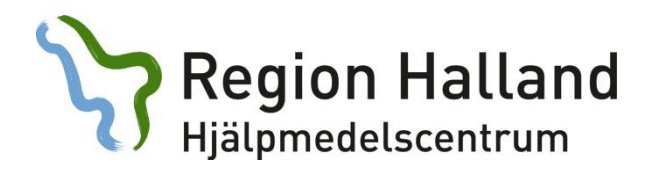

17.Välj *Spara ändringar*.

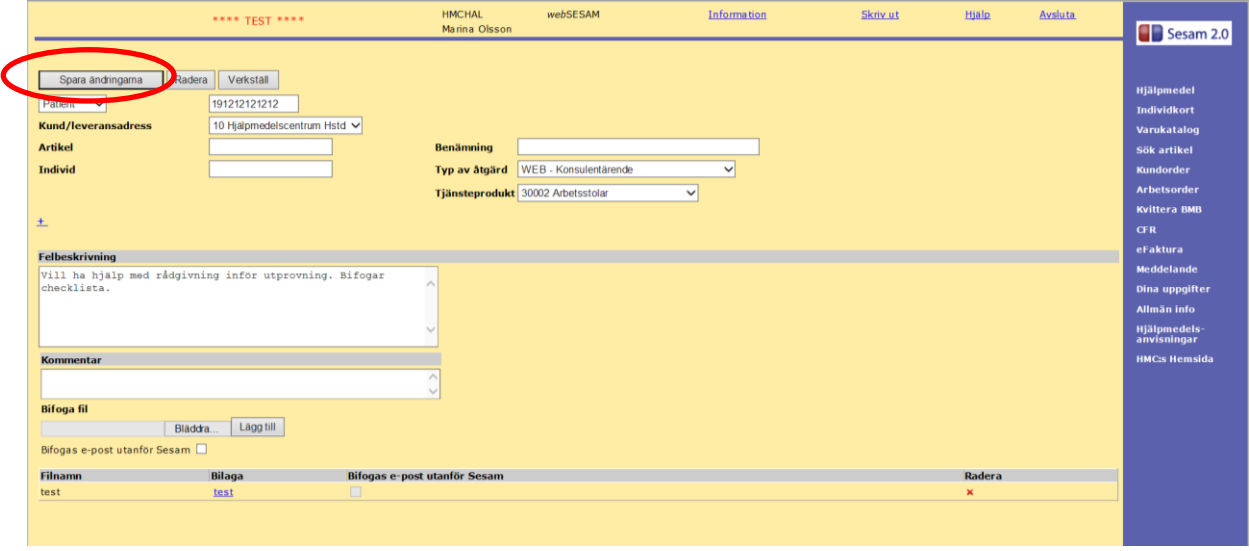

18.Får du upp en ruta med att du måste fylla i mobilnummer så gör du det under fältet *Mobil.*

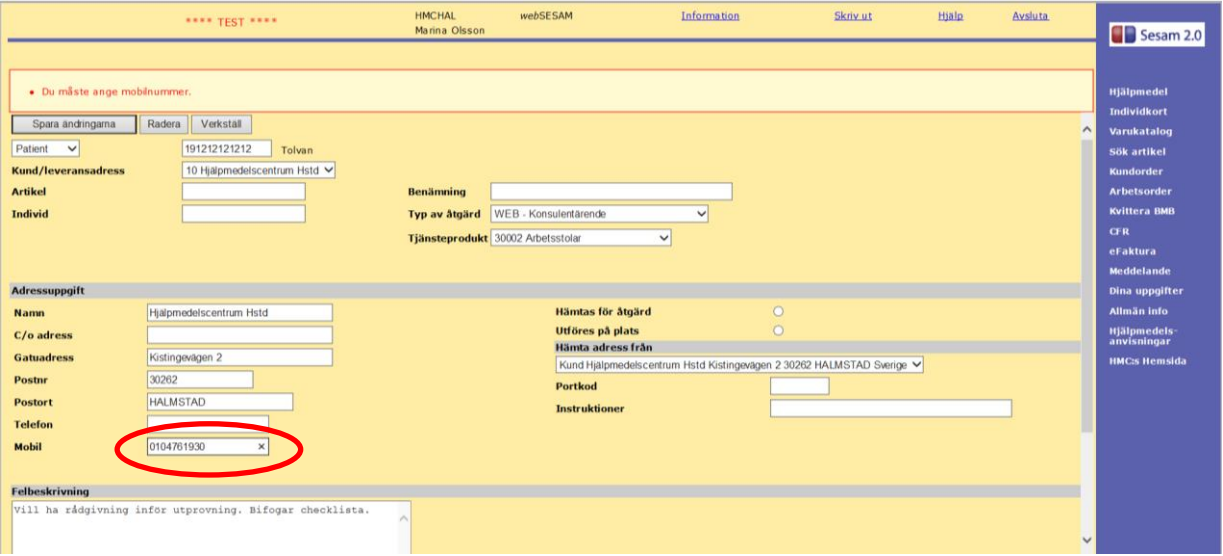

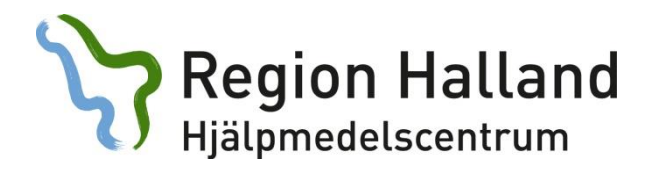

19.Välj *Spara ändring* och sen *Verkställ*.

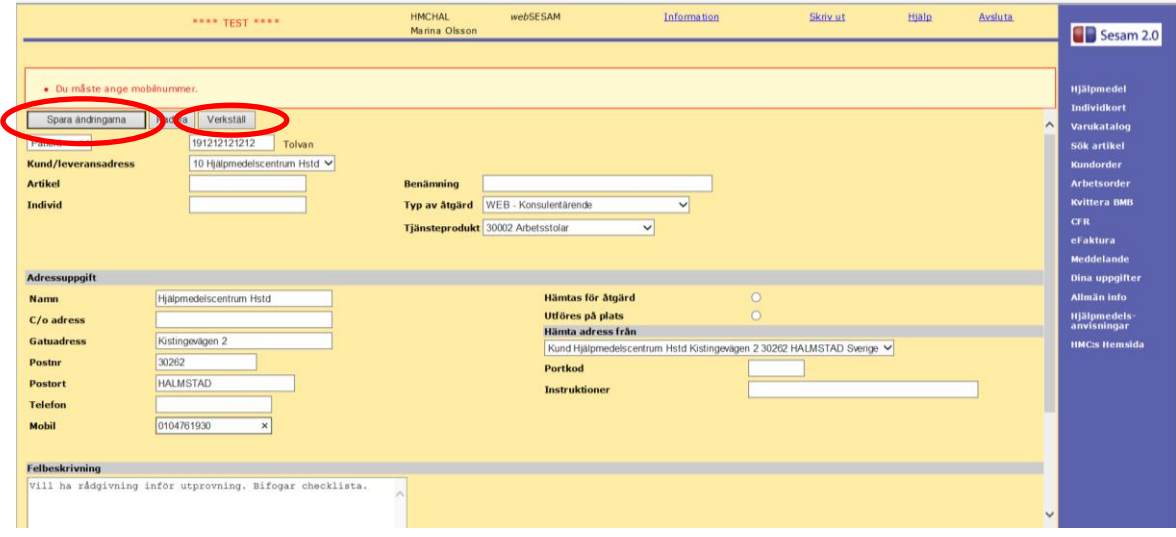

20.Nu är du klar. Du får ett arbetsordernummer som du kan följa i websesam. Dokumentet/blanketten som du sparade på t.ex. skrivbordet ska nu raderas.

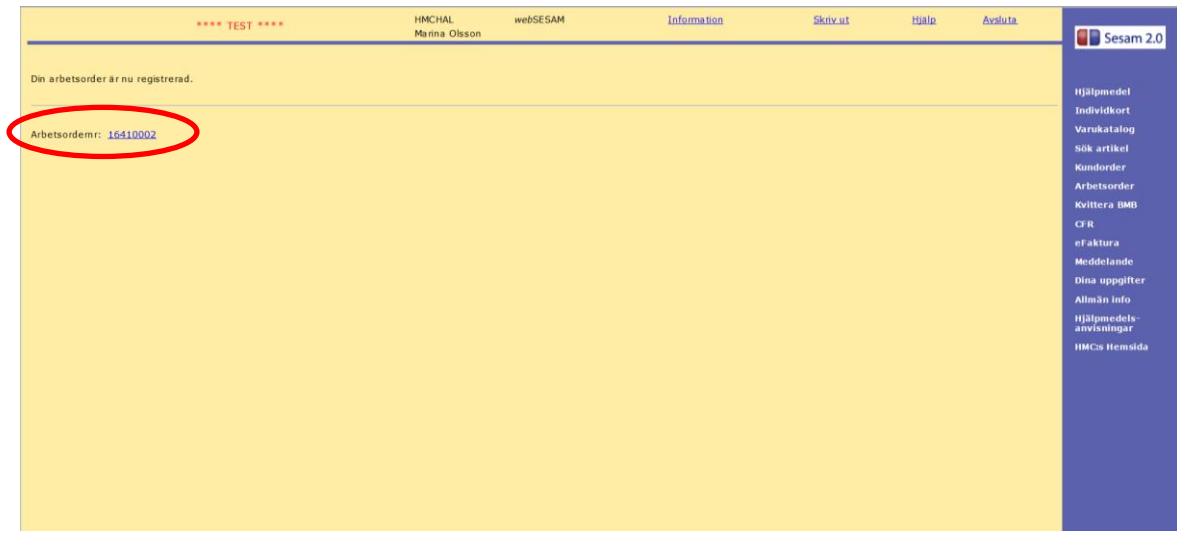